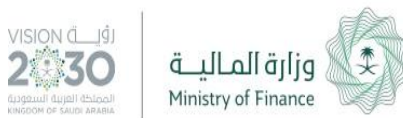

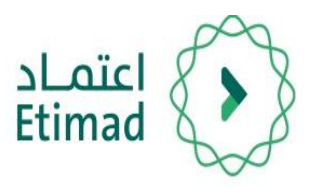

## دليل املستخدم

### التفويض عبر الدخول الموحد لوزارة التجارة والاستثمار

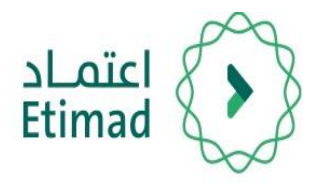

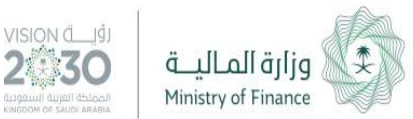

## رشوط عامة للتفويض

#### للمؤسسات: يحق ملالك السجل التجاري فقط التفويض ولا يوجد حد أقصص لعدد المفوّضين.

للشركات: يحق للمدير التنفيذي / رئيس ونائب مجلس الإدارة / المدير العام / املدير فقط التفويض بحد أقىص 4 مف ّوضني.

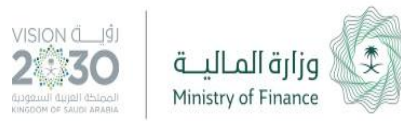

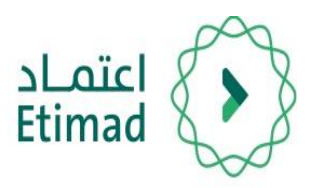

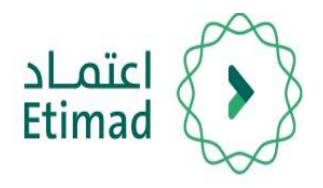

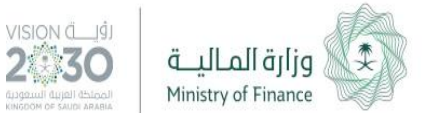

#### **طريقة تسجيل الدخول**

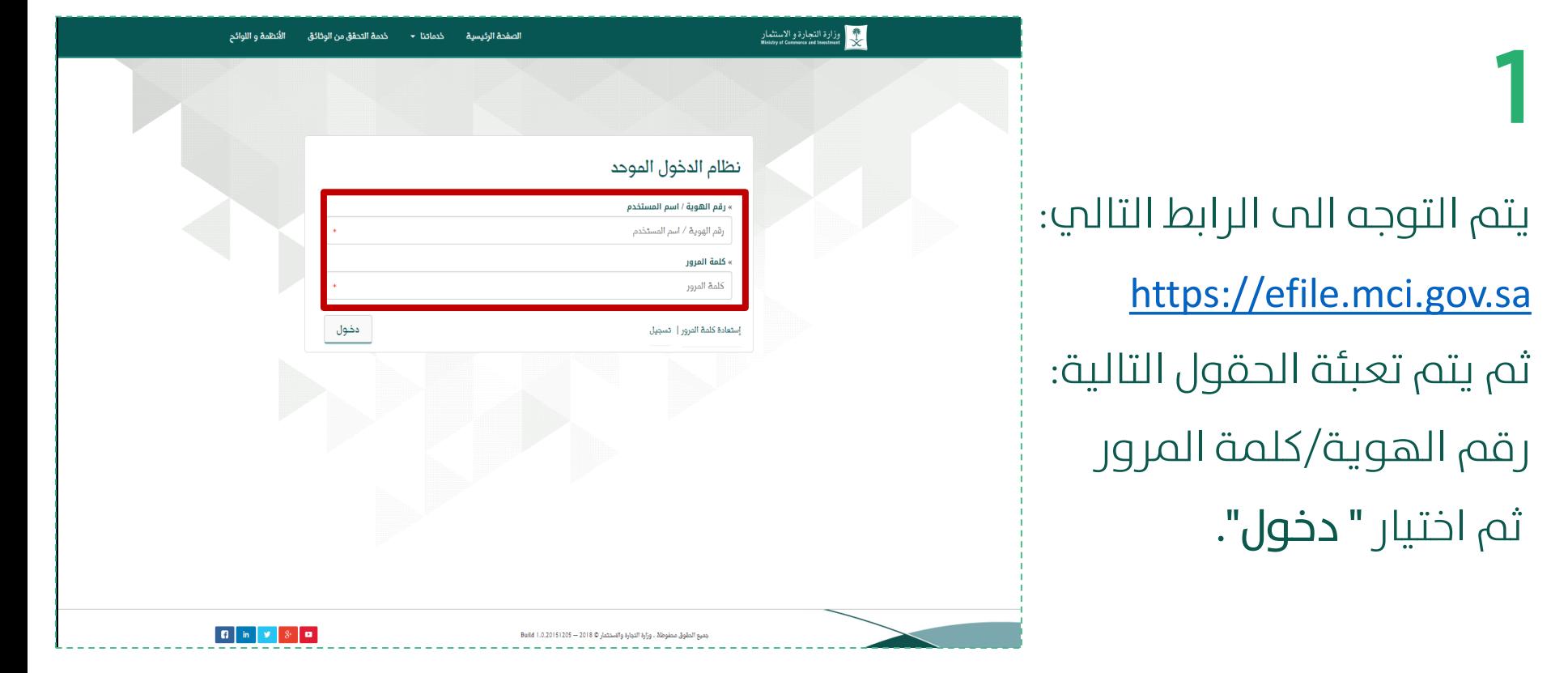

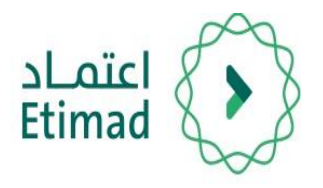

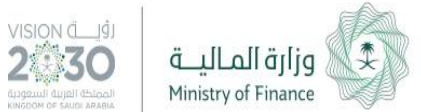

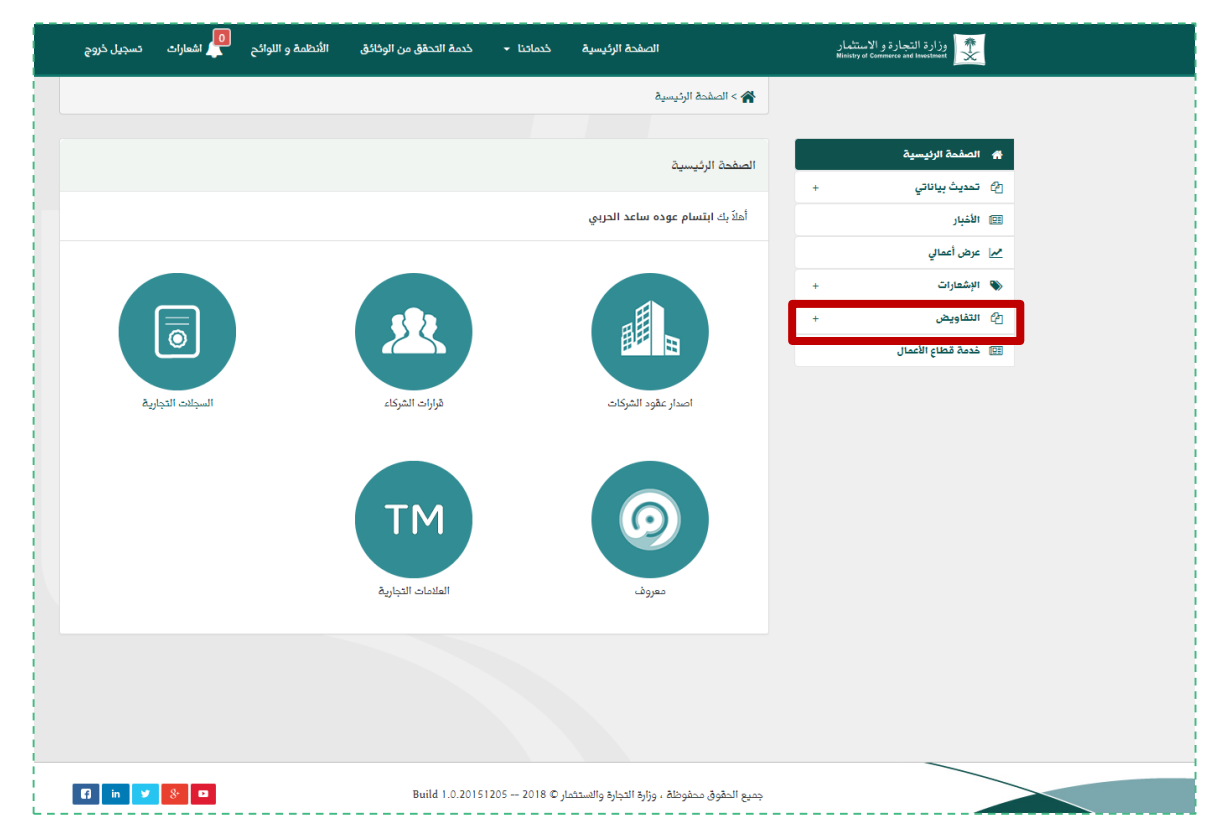

# 2

#### اختيار " التفاويض " من القائمة التي علم يمين الشاشة.

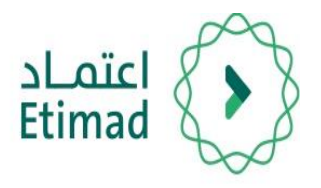

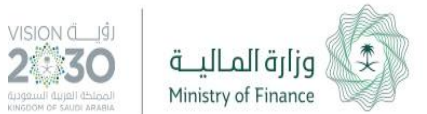

ري<br>المعارات تسجيل خروج الأنظمة و اللوائح<br>الأنظمة و اللوائح مع العنارة و الاستثمار ( و الاستثمار )<br>Ninistry of Commerce and Investment خدمة التحقق من الوثائق خدماتنا ۳ الصفحة الرئيسية ﴾ > الصفحة الرئيسية .<br><del>4</del> الصفحة الرئيسية الصفحة الرئيسية @ تعديث بياناتي أهلاً بك **لكا الأخبار** <u>مم|</u> عرض أعمالي ے<br>الإشعارات 明日  $\textcolor{red}{\widehat{\textcolor{blue}{\bullet}}}$ م<br>التفاويض 人 إضافة / تعديل المفوّض <mark>المقوهين</mark> السجلات التجارية قرارات الشركاء أصدار عقود الشركات [E] خدمة قطاع الأعمال **TM**  $\boldsymbol{\Theta}$ العلامات التجارية معروف جميع الحقوق محفوظة ، وزارة التجارة والاستثمار © 2018 -- 1.0.20151205 -- Build

ثم يتم اختيار " إضافة / تعديل املف ّوض" من القائمة المنسدلة من " التفاويض". 3

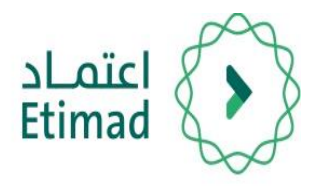

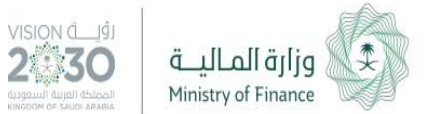

#### **طريقة انشاء تفويض**

ر<mark>ا 0</mark><br>المعارات - تسجيل ذروج ا وزارة التجارة و الاستثمار »<br>Ministry of Commerce and Investment ۔<br>الأنظمة و اللوائح خدمة التحقق من الوثائق الصفحة الرئيسية خدماتنا ۳ > التفاويض > إستعراض المفوضين .<br># الصفحة الرئيسية إستعراض المفوضين @ تمديث بياناتي **11 الأغبار** لا يوجد لديكم أي مفوِّض ، الرجاء الضغط على خيار إضافة مفوِّض إذا كنت ترغب في إضافة مفوِّضين <u>مم|</u> عرض أعمالي **♦ الإش**عارات إضافة مفوض @ التفاويض .<br>إضافة / تعديل المفوّض المفوضين  $\begin{array}{|c|c|c|c|c|}\hline \textbf{G} & \text{in} & \textbf{y} & \textbf{8} & \textbf{B} \\\hline \end{array}$ جميع المقوق ممفوظة ، وزارة التجارة والاستثمار © 2018 -- 1.0.20151205 -- Build 1.0.20151205

يف صفحة استعراض التفاويض يتم اختيار " إضافة مفوّض".

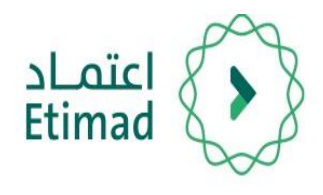

بيانات املفوض:

• رقم الهوية

• تاريخ ميالد بالهجري

بعد ذلك اختيار "التحقق".

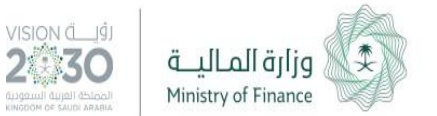

#### **طريقة انشاء تفويض**

ر<mark>ا 0</mark><br>تاریخ اشعارات - تسجیل ذروج الأنظمة و اللوائح وزارة التجارة و الاستثمار<br>Ministry of Commerce and Investment خدمة التحقق من الوثائق الصفحة الرئيسية خدماتنا ٭ التفاويض> إضافة المفوّض > \* الصفحة الرئيسية إضافة مفوض  $\ddot{\phantom{1}}$ @ تعديث بياناتي » نوع المستخدم <mark>⊞</mark> الأغبار ® مواطن © ذليبي © مقيم © غير مقيم © مؤسسة <u>مم|</u> عرض أعمالي » رقم الهوية في صفحة إضافة مفوض يتم (**۳** الإشعارات اع التفاويض ، تاريخ الميلاد إضافة / تعديل المفوّض اختيار نوع المستخدم ثم تعبئة المفوضين <sup>\_]</sup> ميلادي [E] خدمة قطاع الأعمال **I** التحقق **D** in  $\mathbf{y}$  8 **D** جميع الحقوق محفوظة ، وزارة التجارة والاستثمار @ 2018 -- 1.0.20151205 - Build

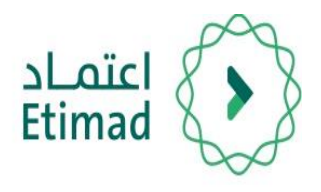

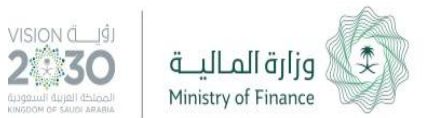

#### **طريقة انشاء تفويض**

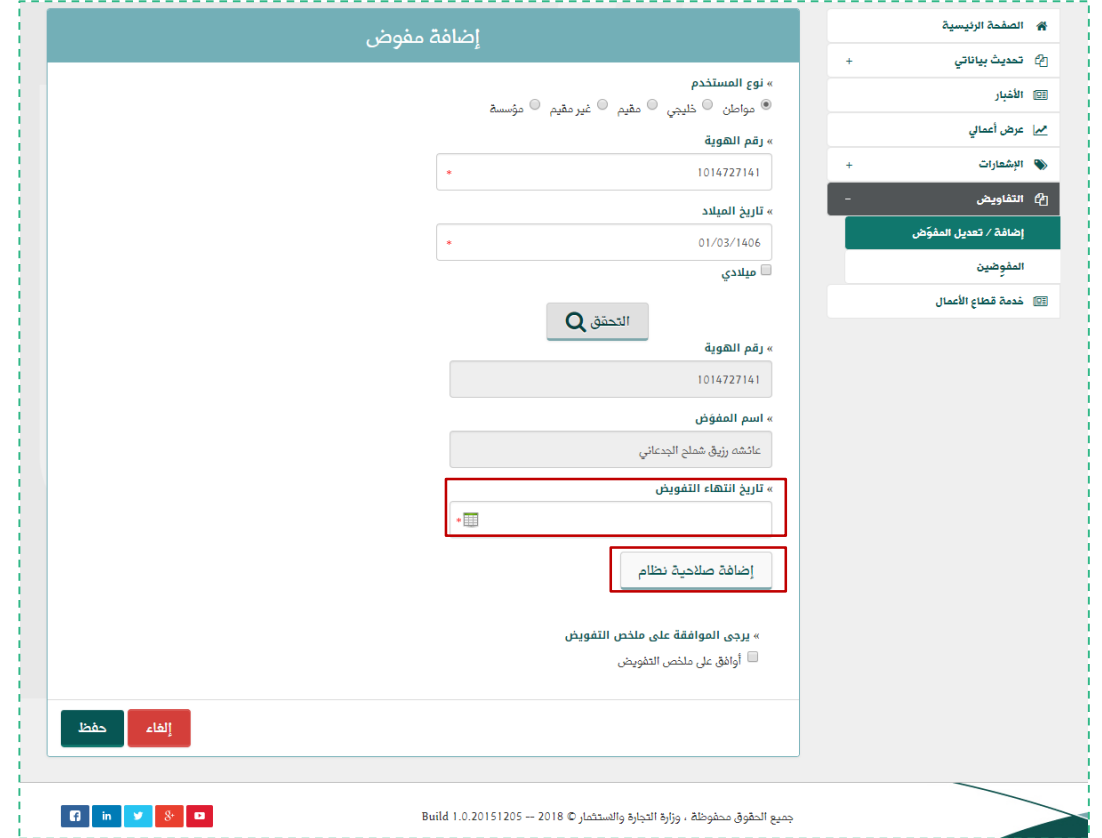

بعد ذلك يتم اختيار تاريخ انتهاء التفويض ثم اختيار " إضافة صالحية نظام ".

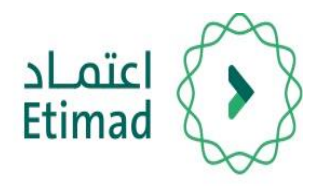

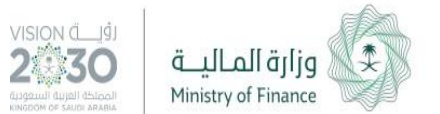

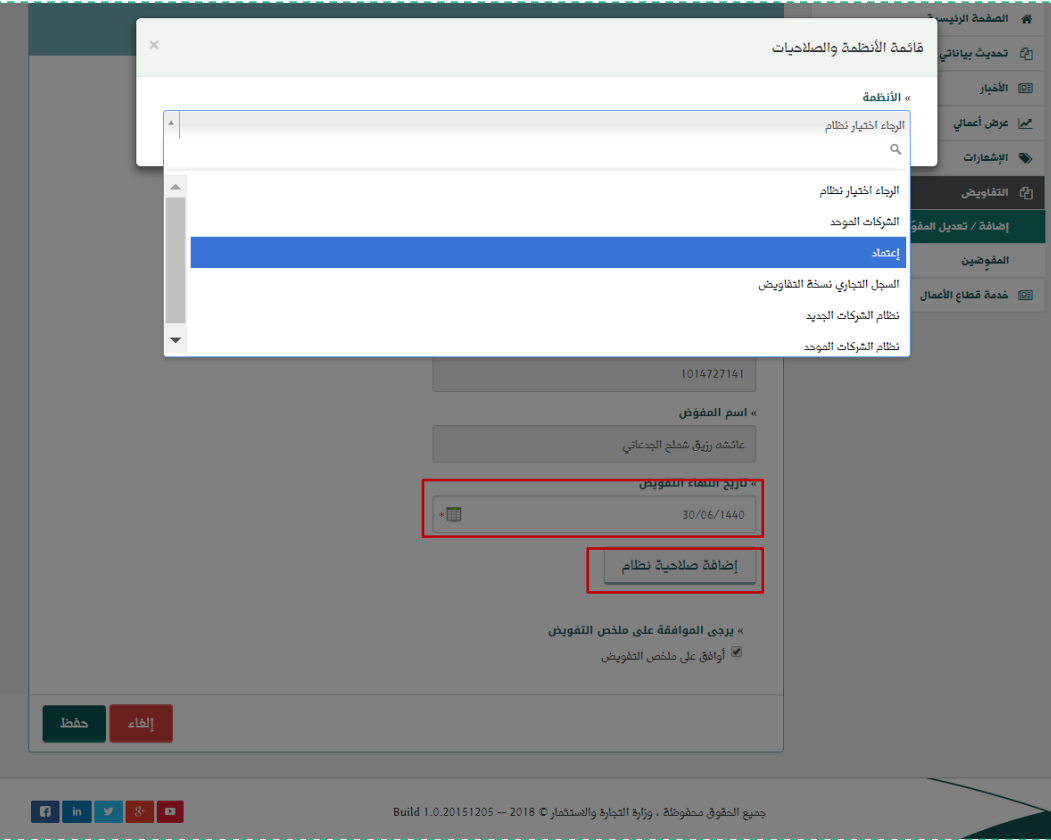

من قائمة الأنظمة يتم اختيار " اعتامد ". 7

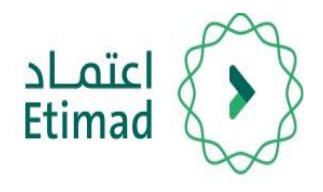

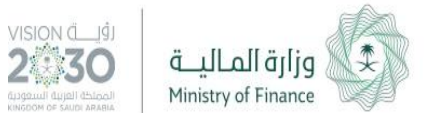

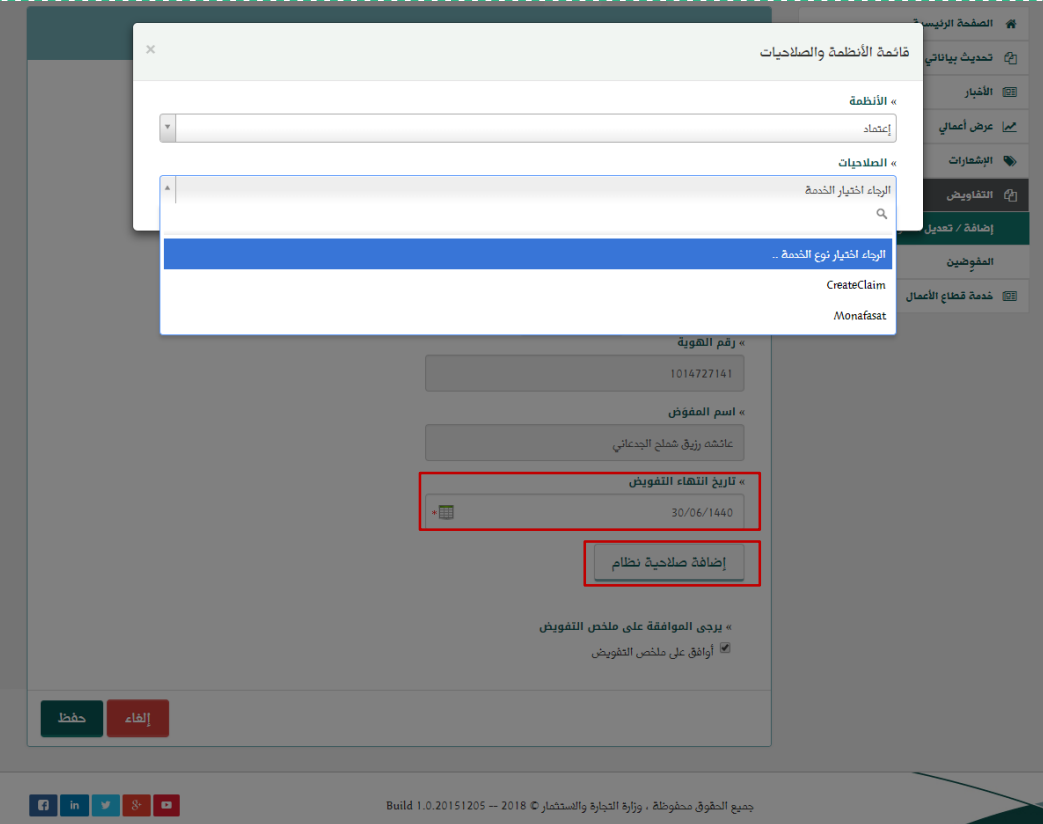

من قائمة الصلاحيات يتم اختيار إحدى الصالحيات: 8

- رفع المطالبات المالية (Create Claim).
	- خدمة املنافسات )Monafasat).

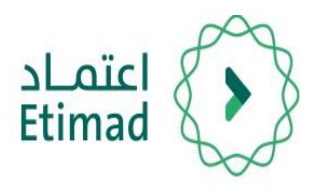

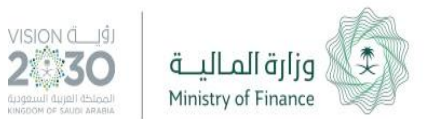

#### **طريقة انشاء تفويض**

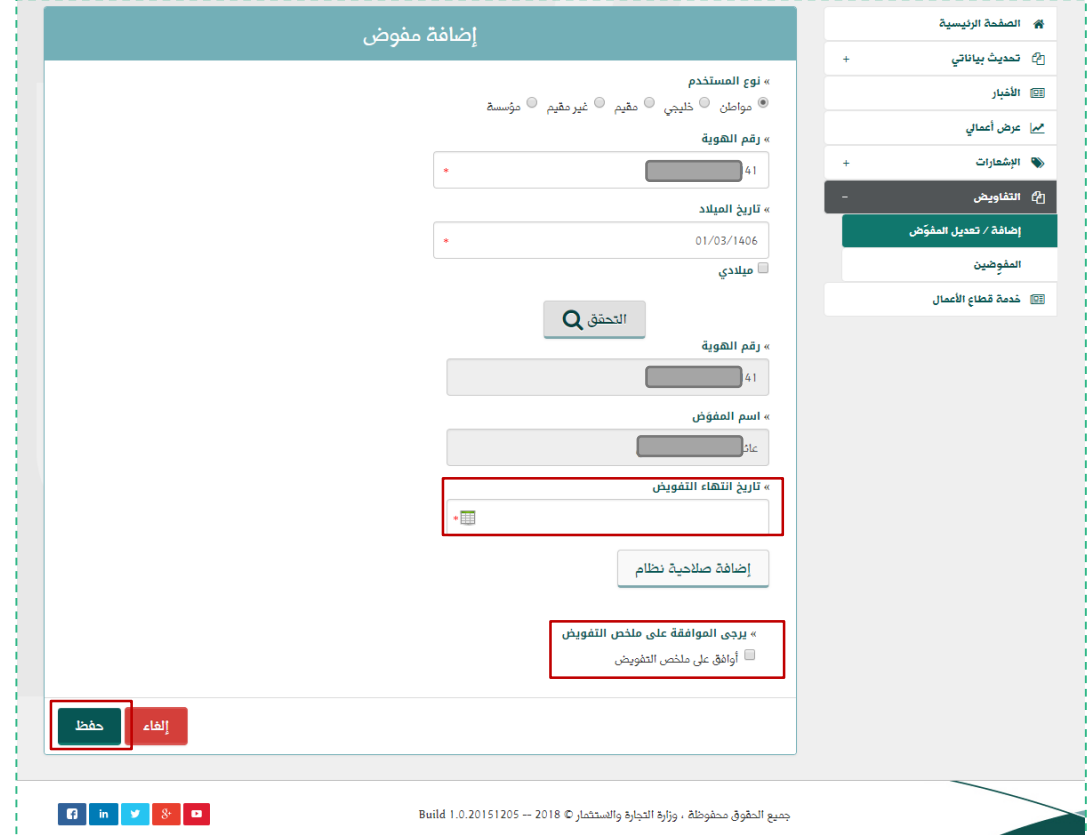

بعد ذلك يتم ادخال تاريخ انتهاء التفويض واختيار الموافقة علم ملخص التفويض ثم اختيار " حفظ ".

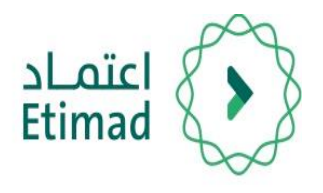

بذلك تم انشاء تفويض وهو

يف حالة انتظار موافقة

المفوّض.

10

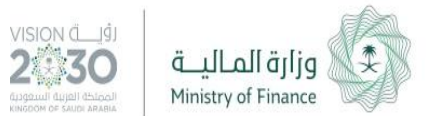

#### **طريقة انشاء تفويض**

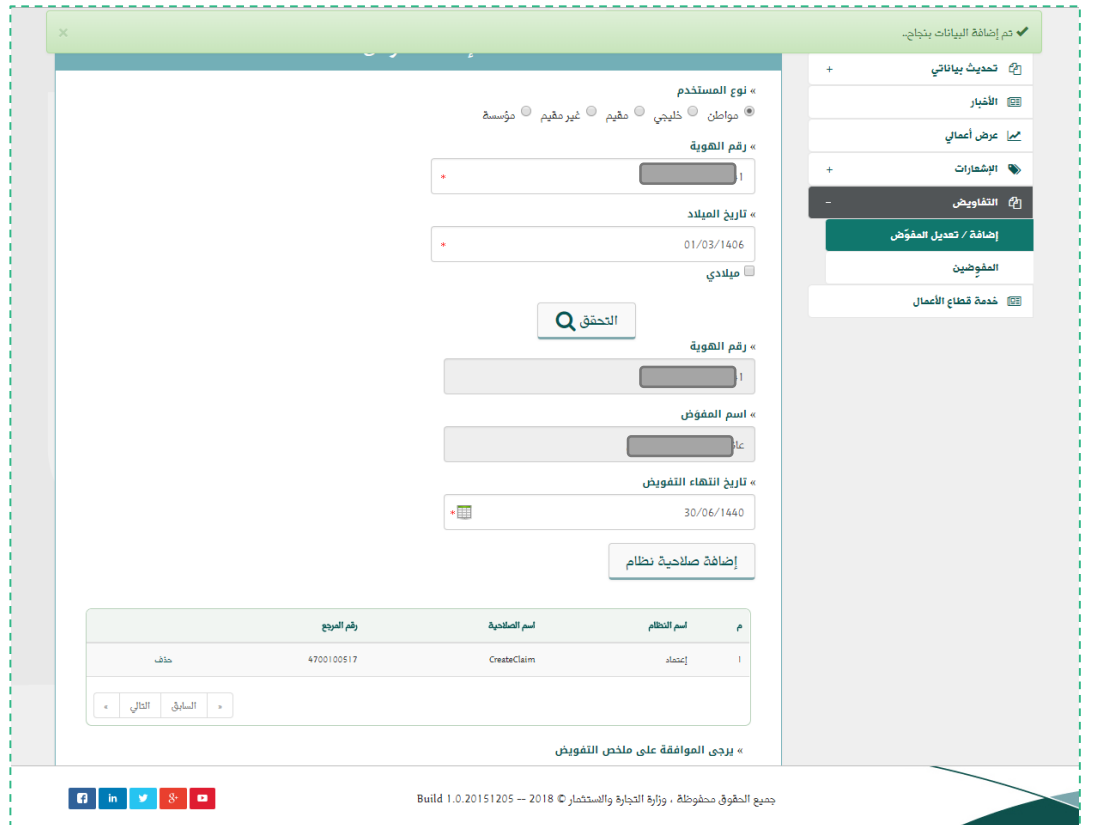

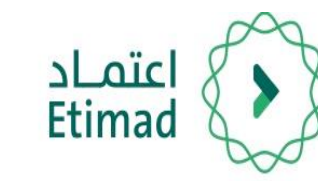

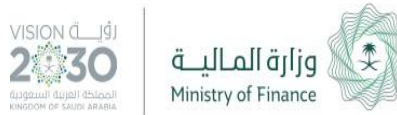

## طريقة الموافقة علم تفويض

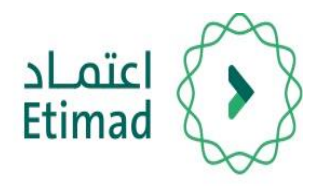

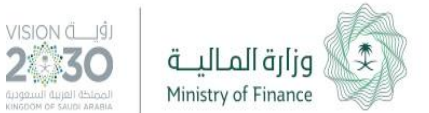

#### **طريقة تسجيل الدخول**

وزارة التجارة والاستثمار !<br>Misisty et Commerce and Investment 1نظام الدخول الموحد يتم التوجه الم الرابط التالي: » رقم الهوية / اسم المستخدم رقم الهوية / اسم المستخدم » كلمة المرور [https://efile.mci.gov.sa](https://efile.mci.gov.sa/) كلمة المرور دخول إستعادة كلمة المرور | تسجيل ثم يتم تعبئة الحقول التالية: رقم الهوية/كلمة المرور ثم اختيار " دخول".  $\begin{array}{|c|c|c|c|c|}\hline \textbf{G} & \text{in} & \textbf{y} & \textbf{y} & \textbf{z} \\\hline \end{array}$ جميع الحقوق محفوظة ، وزارة التجارة والاستثمار © 2018 — 1.0.20151205

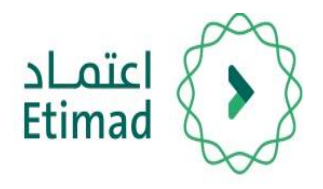

بعد تسجيل الدخول يتم اختيار "التفاويض" ثم اختيار "املفوضني".

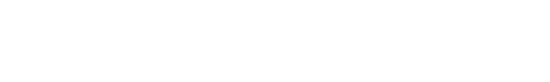

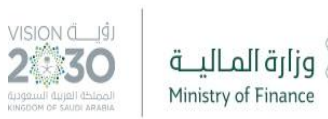

#### **طريقة املوافقة عىل تفويض**

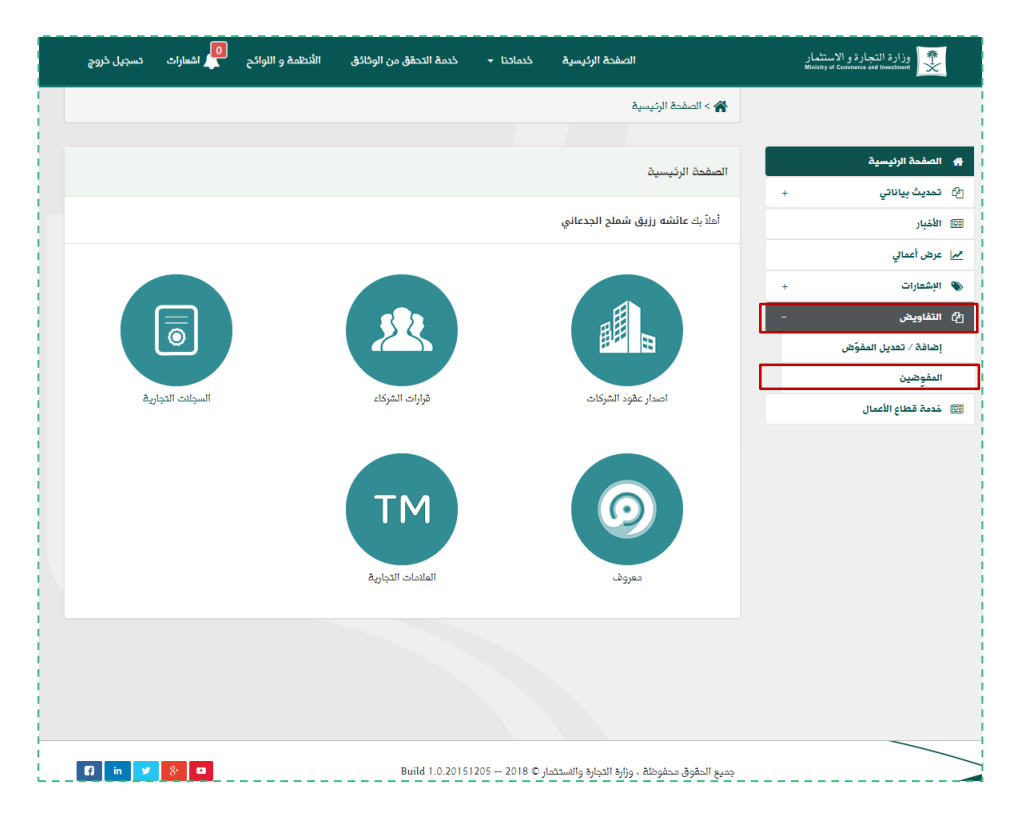

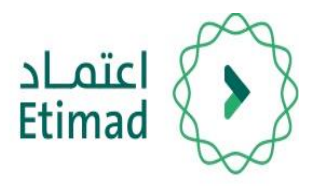

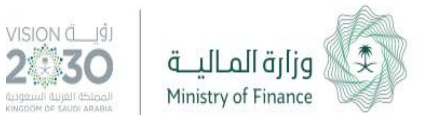

#### **طريقة املوافقة عىل تفويض**

من صفحة استعراض طلبات التفويض يتم البحث عن التفويض المرغوب قبوله ومن ثم اختيار " قبول ". 3

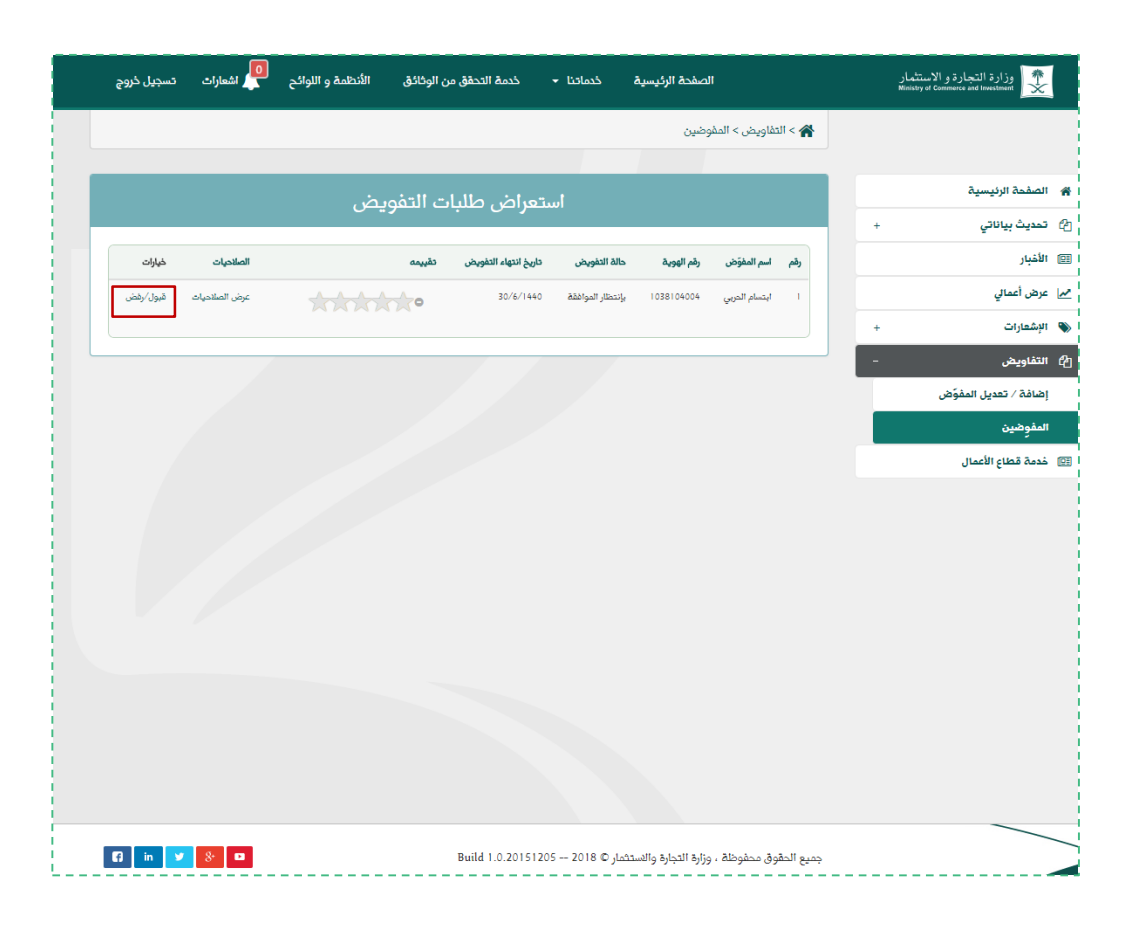

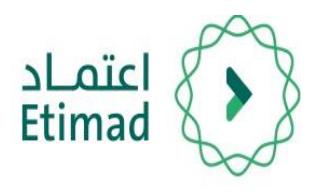

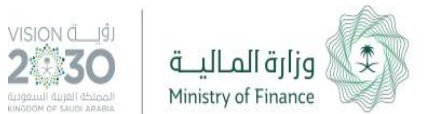

#### **طريقة املوافقة عىل تفويض**

من صفحة قبول التفويض يتم مراجعة البيانات ثم اختيار " اعتامد ". 4

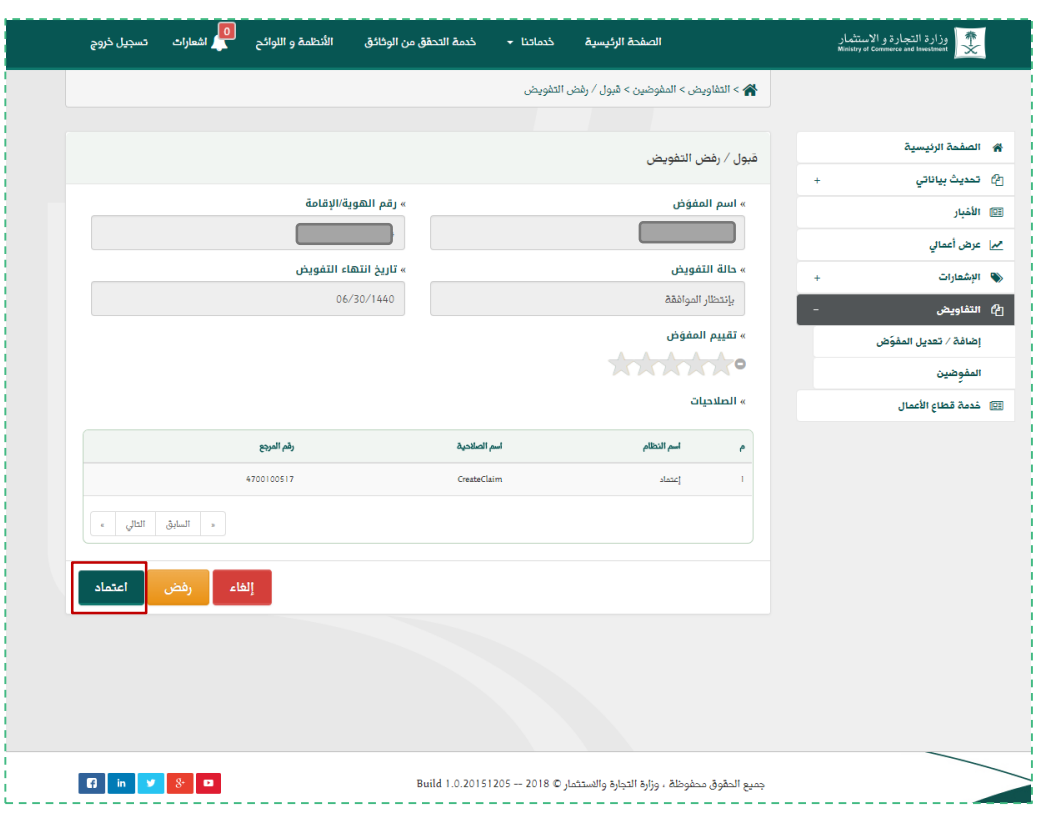

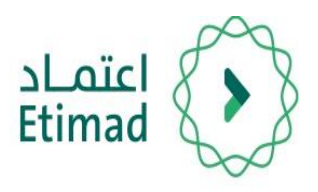

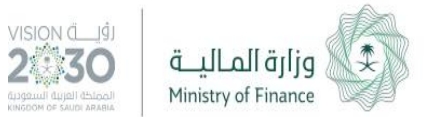

#### **طريقة املوافقة عىل تفويض**

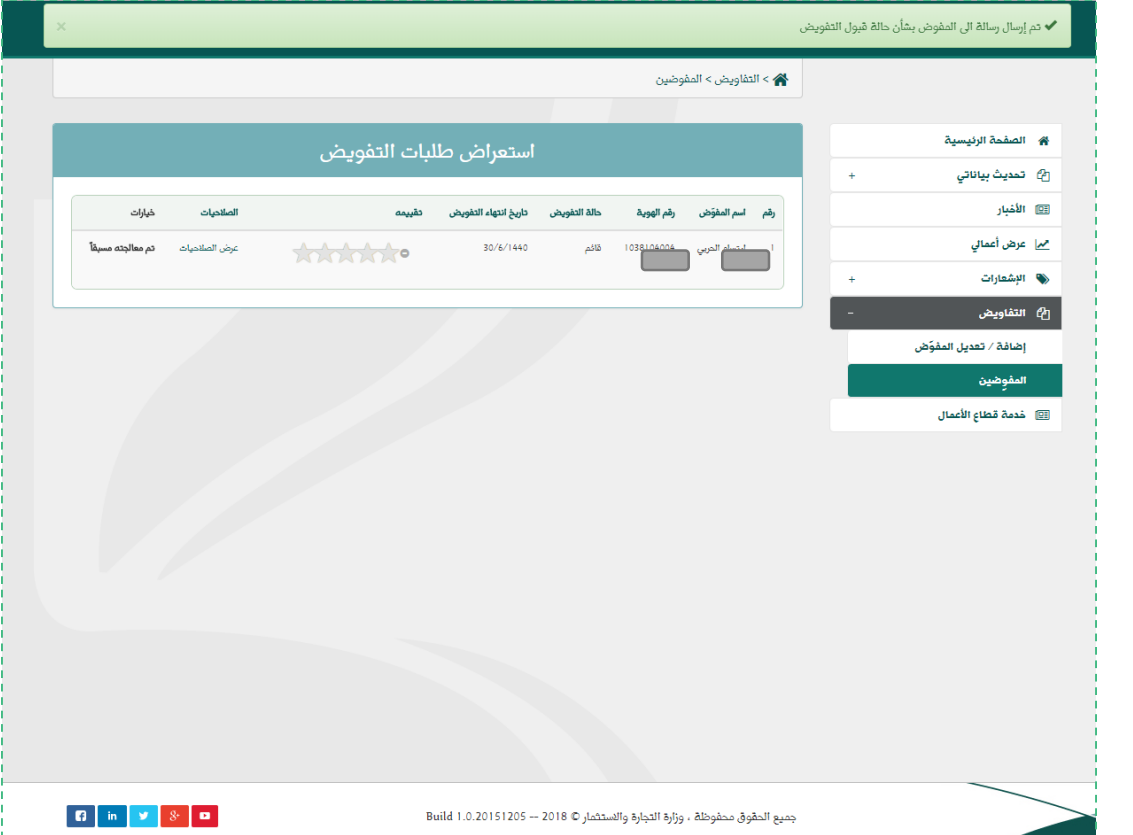

وبذلك تم قبول طلب التفويض و أصبح بإمكان المفوّض استخدام الصلاحيات في منصة اعتماد.

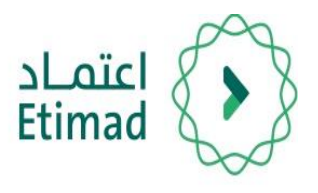

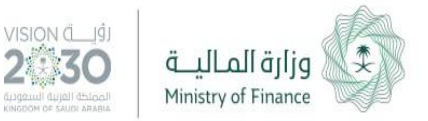

## **الدعم الفني واالستفسار**

سعياً الم تسهيل الإجراءات والعمل علم البوابة، تم تخصيص فريق لاستقبال الاستفسارات والدعم الفني الخاص في منصة اعتمــاد، وذلك عبر البريد الإلكتروني أو الرقم الموحد:

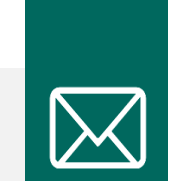

**الربيد اإللكت وين**

ecare@Etimad.sa

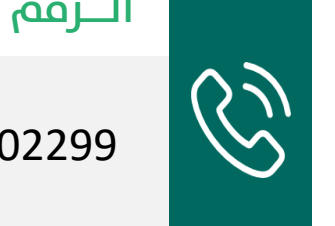

**الــرقم املوحـد**

920002299

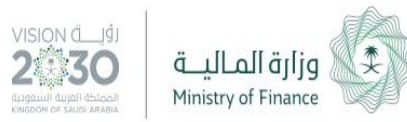

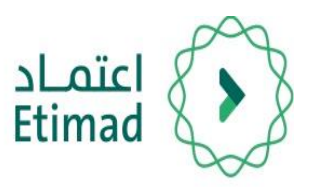

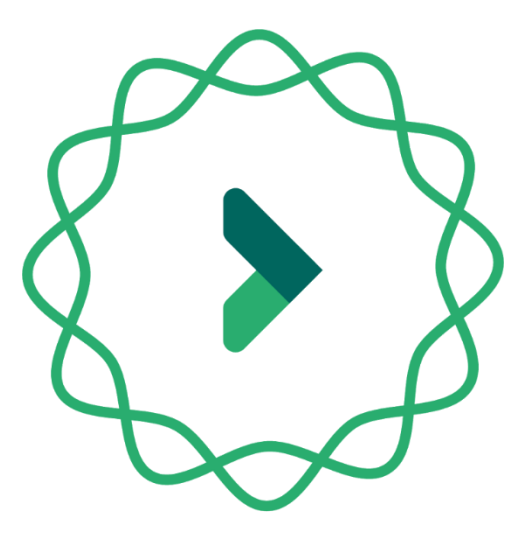

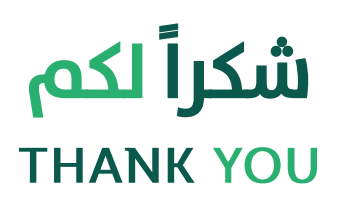